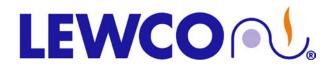

## NANODAC TEMPERATURE CONTROLLER/ RECORDER

This guide is provided by LEWCO, Inc. to assist its customers in becoming familiar with how LEWCO Inc. sets up and uses the Eurotherm Controllers to test equipment prior to shipping. This document does not replace respective Eurotherm user's manuals and anyone using any of the Eurotherm products mentioned here is responsible for obtaining and understanding the user's manual before using any of these controllers. The user is responsible for setting up and configuring these devices to meet their own application requirements, not limited to but including adjusting set points, and setting up alarms.

If you do not have a manual for your controller or just wish to view an online version of it, please use the following link: <u>http://www.eurothermonline.com/search?searchwords=manuals&searchsmall\_4920=</u>

#### NANODAC:

The Nanodac is a 1/4-DIN controller/ programmer/ recorder.

#### • BUTTON LEGEND:

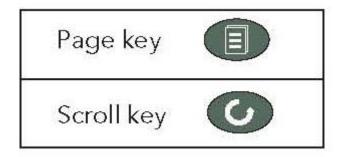

#### • ADJUSTING THE SETPOINT:

- □ Press the **PAGE** button
- A menu window will open use the UP and DOWN arrows until HOME is highlighted and hit the

SCROLL button. This will take you to the HOME screen.

- □ Press the SCROLL button and the SP field will be highlighted.
- Use the **UP** and **DOWN** arrows to adjust the set point to the desired value.
- □ Press the **SCROLL** button to store the value.
- □ Press the **PAGE** button to exit the selection.

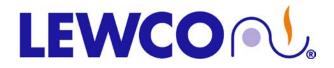

## NANODAC TEMPERATURE CONTROLLER/ RECORDER

#### • AUTOTUNING THE CONTROLLER:

**NOTE**: It is recommended to Autotune the controller 10° below the normal operating temperature of the equipment (if normal operating set-point is 300° tune the controller at 290°).

Once the temperature is within a few degrees of set-point enable Autotune.

- □ Press the **PAGE** button
- □ A menu window will open use the **UP** and **DOWN** arrows until **HOME** is highlighted and hit the **SCROLL** button. This will take you to the home screen.
- Use the UP and DOWN arrows to scroll through the screens until a blue screen with "Control Page" written across the top is shown.
- Press the SCROLL button, the top parameter will be highlighted on the screen. Use the UP and DOWN arrows to navigate to and highlight the field next to Autotune.
- Press the UP or DOWN arrow to change the value from Off to On, once set to On press the SCROLL button to confirm your selection.
- □ To return to the **HOME** screen, press the **PAGE** button
- A menu window will open use the UP and DOWN arrows until HOME is highlighted and hit the SCROLL button. This will take you to the home screen.

**NOTE**: While Autotune is active an icon will be shown in the lower right hand corner of the **HOME** screen next to the date and time. The icon will disappear when the Autotune is complete.

#### ARCHIVING DATA TO USB FLASH DRIVE:

**NOTE:** USB flash drive cannot be larger than 16GB, 1-4GB is recommended.

Insert USB flash drive into USB receptacle. While USB is inserted a USB icon will be shown in the lower right hand corner of the **HOME** screen next to the date and time. The icon will disappear when the USB flash drive is removed.

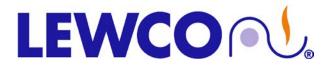

## NANODAC TEMPERATURE CONTROLLER/ RECORDER

□ Press the **PAGE** button

A menu window will open use the UP and DOWN arrows until Log In is highlighted and hit the

SCROLL button. This will take you to the blue Access screen.

The field highlighted in yellow next to Access will display the current access level.

Use the UP and DOWN arrow to select Operator.

□ Press the SCROLL button.

The access level is now set to operator, and the blue menu window will be displayed.

Use the **UP** and **DOWN** arrow to navigate to and highlight **Demand Archiving**.

□ Press the SCROLL button. The Demand Archiving screen will appear.

| Demand Archiving |                     |
|------------------|---------------------|
| Archive To       | USB                 |
| Archive          | None                |
| Suspend Schedule | No                  |
| Cancel All       | No                  |
| Status           | Complete            |
| Last Written On  | 02/02/2010 11:37:09 |
|                  |                     |
|                  |                     |

□ Press the **DOWN** arrow until **None** next to **Archive** is highlighted in yellow.

- Use the UP and DOWN arrows to select the time period to be archived. Once the desired period has been selected press the SCROLL button to initiate the archive.

**NOTE**: While archiving the Status field will display the current state of the archive.

□ Once completed remove the USB flash drive.

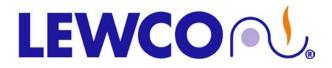

### NANODAC TEMPERATURE CONTROLLER/ RECORDER

#### • TO CHANGE THE ENGINEERING UNITS (°F TO °C):

- □ Press the **PAGE** button
- A menu window will open use the UP and DOWN arrows until Log In is highlighted and hit the
  - SCROLL button. This will take you to the blue Access screen.
- The field highlighted in yellow next to Access will display the current access level.
- Use the UP and DOWN arrow to select Engineer.
- □ Press the SCROLL button. A password field will appear below Engineer.
- Press the SCROLL button, a keyboard appears with a password field press the DOWN arrow until Numeric is highlighted in yellow.
- □ Press the SCROLL button, a numeric keypad will open.
- Use the UP and DOWN arrows to navigate the keyboard, once on the desired value press the SCROLL button to select and fill in the password field with 100.
- □ Press the **PAGE** button. A popup will appear asking to "Accept?"
- Use the **UP** and **DOWN** arrows to navigate to **Yes** and press the **SCROLL** button.
- The access level is now set to engineer, and a blue screen with Select configuration menu written at the top will appear.
- □ Press the **DOWN** arrow until **Channel** is highlighted in yellow.
- Press the SCROLL button and a list of numbers (1-4) appears to the right with the number 1 highlighted.
- □ Press the **SCROLL** button to select channel 1.
- □ Press the SCROLL button and a list of options appears to the right with Main highlighted.
- □ Press the SCROLL button to select Main.
- A blue screen with **Channel.1.Main** across the top appears.
- Press the DOWN arrow until the field beside Range Units (not "Units" field) showing the current units is highlighted.
- Use the **UP** and **DOWN** arrows to change to the desired units and press the **SCROLL** button to store.
- Continuously press the **PAGE** button until you return to the blue menu window with **Home** on the top.
- Use the **UP** and **DOWN** arrows to navigate and highlight **Log Out**.
- Press the SCROLL button, and this will log you out.

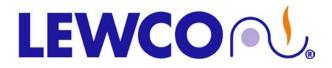

### NANODAC TEMPERATURE CONTROLLER/ RECORDER

#### • TO CHANGE THERMOCOUPLE INPUT TYPE:

- □ Press the **PAGE** button
- A menu window will open use the UP and DOWN arrows until Log In is highlighted and hit the
  - SCROLL button. This will take you to the blue Access screen.
- The field highlighted in yellow next to Access will display the current access level.
- □ Use the UP and DOWN arrow to select Engineer.
- □ Press the SCROLL button. A password field will appear below Engineer.
- Press the SCROLL button, a keyboard appears with a password field press the DOWN arrow until Numeric is highlighted in yellow.
- □ Press the **SCROLL** button a numeric keypad will open.
- □ Use the **UP** and **DOWN** arrows to navigate the keyboard, once on the desired value press the **SCROLL** button to select and fill in the password field with **100**.
- □ Press the PAGE button. A popup will appear asking to "Accept?"
- □ Use the **UP** and **DOWN** arrows to navigate to **Yes** and press the **SCROLL** button.
- □ The access level is now set to engineer, and a blue screen with **Select configuration menu** written at the top will appear.
- □ Press the **DOWN** arrow until **Channel** is highlighted in yellow.
- Press the SCROLL button and a list of numbers (1-4) appears to the right with the number 1 highlighted.
- Press the **SCROLL** button to select channel 1.
- □ Press the SCROLL button and a list of options appears to the right with Main highlighted.
- □ Press the SCROLL button to select Main.

A blue screen with Channel.1.Main across the top appears

- Press the DOWN arrow until the field beside Lin Type is highlighted with the currently selected thermocouple type.
- Use the UP and DOWN arrows to change to the desired thermocouple type and press the SCROLL button to store it.
- Continuously press the **PAGE** button until you return to the blue menu window with **Home** on the top.
- Use the **UP** and **DOWN** arrows to navigate and highlight **Log Out**.

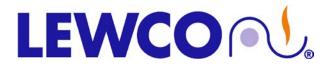

### NANODAC TEMPERATURE CONTROLLER/ RECORDER

□ Press the **SCROLL** button, and this will log you out.

#### • TO CHANGE THE TEMPERATURE RANGE:

**NOTE**: The range high value should never be set higher than the maximum temperature of the oven/drum cabinet. Doing so may cause damage to the unit. Customer assumes responsibility for any damages caused by changing the range high limit.

- □ Press and the **PAGE** button.
- □ A menu window will open, use the **UP** and **DOWN** arrows until **Log In** is highlighted and hit the **SCROLL** button. This will take you to the blue Access screen.
- □ The field highlighted in yellow next to Access will display the current access level.
- □ Use the **UP** and **DOWN** arrow to select **Engineer**.
- □ Press the SCROLL button. A password field will appear below Engineer.
- Press the SCROLL button, a keyboard appears with a password field, press the DOWN arrow until numeric is highlighted in yellow.
- Press the SCROLL button, a numeric keypad will open.
- Use the UP and DOWN arrows to navigate the keyboard, once on the desired value press the SCROLL button to select and fill in the password field with 100.
- □ Press the **PAGE** button. A popup will appear asking you to "Accept?"
- Use the **UP** and **DOWN** arrows to navigate to **Yes** and press the **SCROLL** button.
- □ The access level is now set to engineer, and a blue screen with **Select configuration menu** written at the top will appear.
- Press the **DOWN** arrow until **Channel** is highlighted in yellow.
- Press the SCROLL button and a list of numbers (1-4) appears to the right with the number 1 highlighted.
- Press the SCROLL button to select channel 1. (Or the channel you want to change)
- Press the **SCROLL** button and a list of options appears to the right with **Main** highlighted.
- □ Press the SCROLL button to select Main.
- A blue screen with **Channel. 1. Main** across the top appears
- Press the **DOWN** arrow until the field beside **Range High** is highlighted and shows the current high range.
- Press the **SCROLL** button to select this field, a numeric keyboard will appear.
- Use the UP and DOWN arrows to navigate the keyboard, once on the desired value press the SCROLL button to select and fill in the range filed with the desired maximum temperature.
- □ Press the **PAGE** button. A popup will appear asking you to "Accept?"

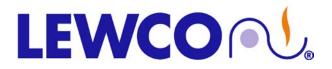

### NANODAC TEMPERATURE CONTROLLER/ RECORDER

- □ Use the **UP** and **DOWN** arrows to navigate to **Yes** and press the **SCROLL** button.
- Continuously press the **PAGE** button until you return to the blue menu window with **Home** on the top.
- □ Use the **UP** and **DOWN** arrows to navigate and highlight **Log Out**.
- Press the **SCROLL** button, and this will log you out.

**NOTE**: This procedure can be repeated to change the low range.

#### • TO CHANGE THE IP ADDRESS OF THE CONTROLLER:

- □ Press the **PAGE** button
- A menu window will open use the UP and DOWN arrows until Log In is highlighted and hit the SCROLL button. This will take you to the blue Access screen.
- □ The field highlighted in yellow next to Access will display the current access level.
- □ Use the UP and DOWN arrow to select Engineer.
- □ Press the SCROLL button. A password field will appear below Engineer.
- Press the SCROLL button, a keyboard appears with a password field press the DOWN arrow until Numeric is highlighted in yellow.
- □ Press the **SCROLL** button a numeric keypad will open.
- Use the UP and DOWN arrows to navigate the keyboard, once on the desired value press the SCROLL button to select and fill in the password field with 100.
- □ Press the **PAGE** button. A popup will appear asking to "Accept?"
- □ Use the **UP** and **DOWN** arrows to navigate to **Yes** and press the **SCROLL** button.
- The access level is now set to engineer, and a blue screen with Select configuration menu across the top will appear.
- □ Press the **DOWN** arrow until **Network** is highlighted in yellow.
- □ Press the **SCROLL** button and a list of options appears to the right with **Interface** highlighted.
- □ Press the SCROLL button to select Interface.

A blue screen with Network.Interface across the top appears.

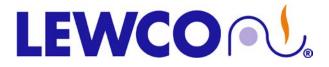

## NANODAC TEMPERATURE CONTROLLER/ RECORDER

| Network.Interface |                   |
|-------------------|-------------------|
| MAC               | 00.0A.8D.01.90.00 |
| Client identifier | nano_01.90.00     |
| IP Type           | DHCP              |
| IP Address        | 123.123.123.123   |
| Subnet Mask       | 255.255.248.0     |
| Gateway           | 234.234.234.234   |

- □ Press the **DOWN** arrow until the field beside **IP Address** is highlighted.
- □ Press the **SCROLL** button to select this field once selected a numeric keypad will appear.
- Use the UP and DOWN arrows to navigate the keyboard, once on the desired value press the SCROLL button to select and fill in the IP Address required.
- □ Press the **PAGE** button. A popup will appear asking to "Accept?"
- □ Use the UP and DOWN arrows to navigate to Yes and press the SCROLL button.
- □ The IP Address entered will now appear next to IP Address.

**NOTE**: The subnet mask and gateway can also be changed here.

- Continuously press the **PAGE** button until you return to the blue menu window with **Home** on the top.
- □ Use the UP and DOWN arrows to navigate and highlight Log Out.
- □ Press the SCROLL button, and this will log you out.